# HOW TO MAKE A PHOTOBOOK

1

### THEME SELECTION

After picking the size of your Photobook and the type of cover, you will be asked to select a theme.

Under each theme, you will see the minimum number of pictures required for the book. You may also *Preview* the book's pages.

Once you're done, simply click on Select.

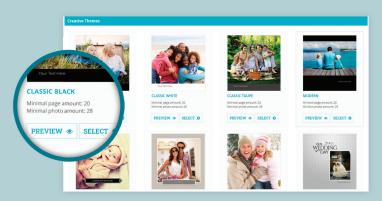

2

# **UPLOADING YOUR PICTURES**

Following the Theme selection, it's time to upload the pictures you want in the book. You may choose images stored on your computer or on social networks.

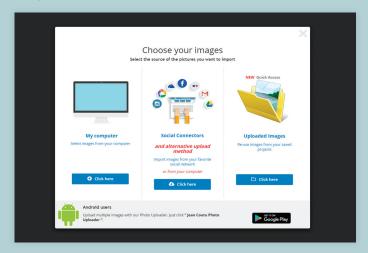

*Tip:* We suggest you place all selected images into one folder prior to uploading.

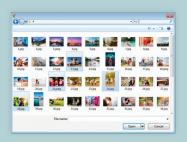

Keep the *CTRL* key down (*cmd* on Mac) to select more than one picture at the time

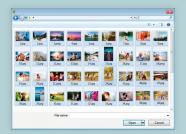

Press CTRL+A (cmd+A on Mac) to select all pictures in the folder at once.

# **IMPORTING IMAGES IN THE BOOK**

Once your images are uploaded, you're directed to the *Selecting images* interface. Here, you decide whether you want to start with blank pages that you will fill as you go along or with pages that have been filled automatically with your images. In both instances, you'll be able to customize the layout.

To start the book with blank pages, simply click on Customize my Book in the top right corner of the screen without selecting any image. Then, press Continue following the message that pages will not be filled automatically.

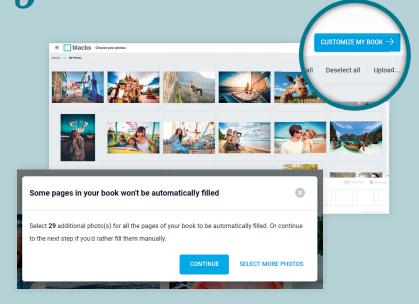

To start with a book already filled with your images, you must first place images in the order you wish them to appear in the Book. The first image selected will go on the cover. You may select images one at the time or all at once by clicking on Select all

When this sign appears on an image, it means the app has detected its resolution is too low to ensure good results. It is recommended to delete it.

To change the order or to delete an image, select it on the bottom row. You may edit images or change their order throughout the whole process. You can also upload more images as you see fit.

When you're done. click on Customize my Book to continue.

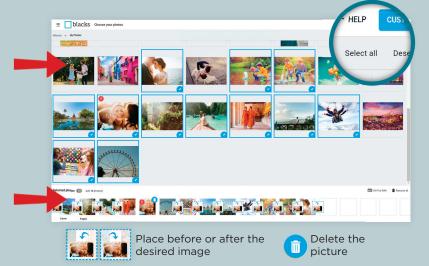

4

## **CUSTOMIZATION AND LAYOUT**

You may now customize your book, add or delete images or change the order of your images. You may also add text, cliparts, backgrounds. Let your imagination run free!

At any time, it remains possible to change the book format by clicking on *Change product* in the top right corner of the working area.

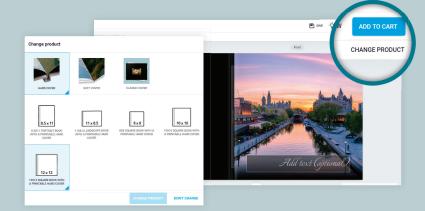

## **RE-ARRANGING PAGES**

You may easily add or remove pages and change their order by clicking on *Reorganize* at the bottom right corner of the window.

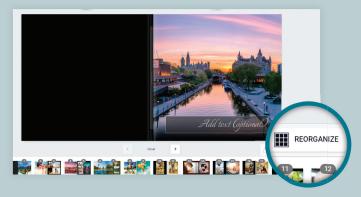

To change the order of pages, you must first select a double-page spread and drag & drop it in between two other spreads.

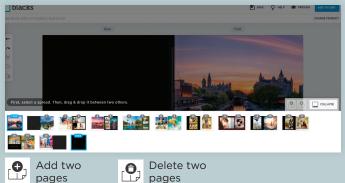

# YOUR PHOTOS

To get access to the pictures you have uploaded, first press in the *Image Zone* and then on the *Photo* icon in the Tool Bar on the left.

Click on the uploaded images to add them to the photomontage.

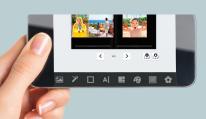

## NOTE

Our application for ordering is also compatible with mobile devices such as tablets and smartphones.

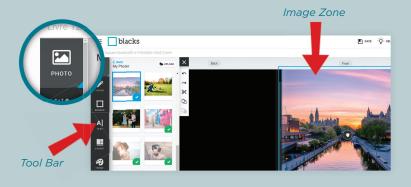

### **IMAGE OPTIONS**

By clicking on an image, you're presented with various editing possibilities.

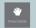

Hand Tool for moving and enlarging the image within the frame.

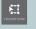

Transformation Tool for reframing, moving or rotating the image

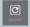

Rotation Tool for rotating an image within the frame.

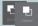

Forward and Backward Tools for moving the image to the foreground or behind another image.

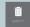

Garbage Tool for deleting an image.

# **TEXT EDITING OPTION**

Click in the text area to add captions. You may change the font. Click on the Text icon on the left side of the screen to see Text options.

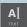

Pick the font, colour and size you want.

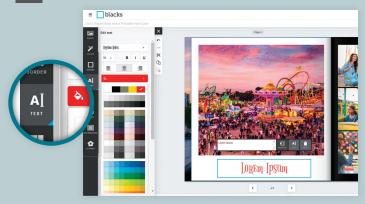

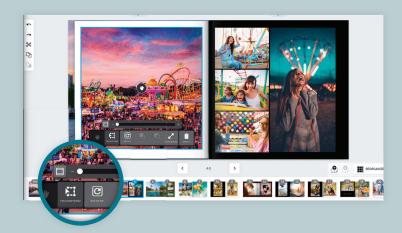

### OTHER EDITING OPTIONS

The selected layout is not set in stone. You may change it at any time using the options in the left panel. Let your creativity run wild with all the possibilities

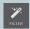

Add a Photo Filter (ex. black and white)

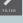

Add borders to your pictures

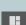

Change the layout

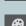

Change the page style

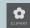

Add Cliparts

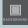

Changer background

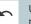

Undo last modification

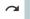

Redo last modification

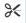

**Cut Selected** Item

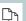

Copy Selected Item

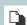

Paste Selected Item

# **ORDERING**

Prior to placing your order, take the time to review your masterpiece in the *Preview* mode. And when you're pleased with it, click on Add to Cart

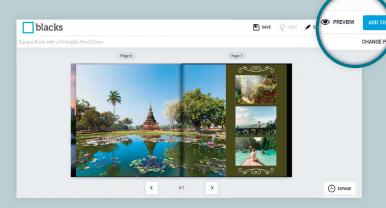